**Тема**: Работа в текстовом редакторе **Microsoft Office Word**.

## **Ход работы:**

- Запустите программу **Microsoft Office Word**.

- Добавьте на панель быстрого доступа следующие команды (поставив соответствующие галочки), как показано на рисунке ниже. Таким образом можно вынести на панель наиболее часто используемые кнопки.

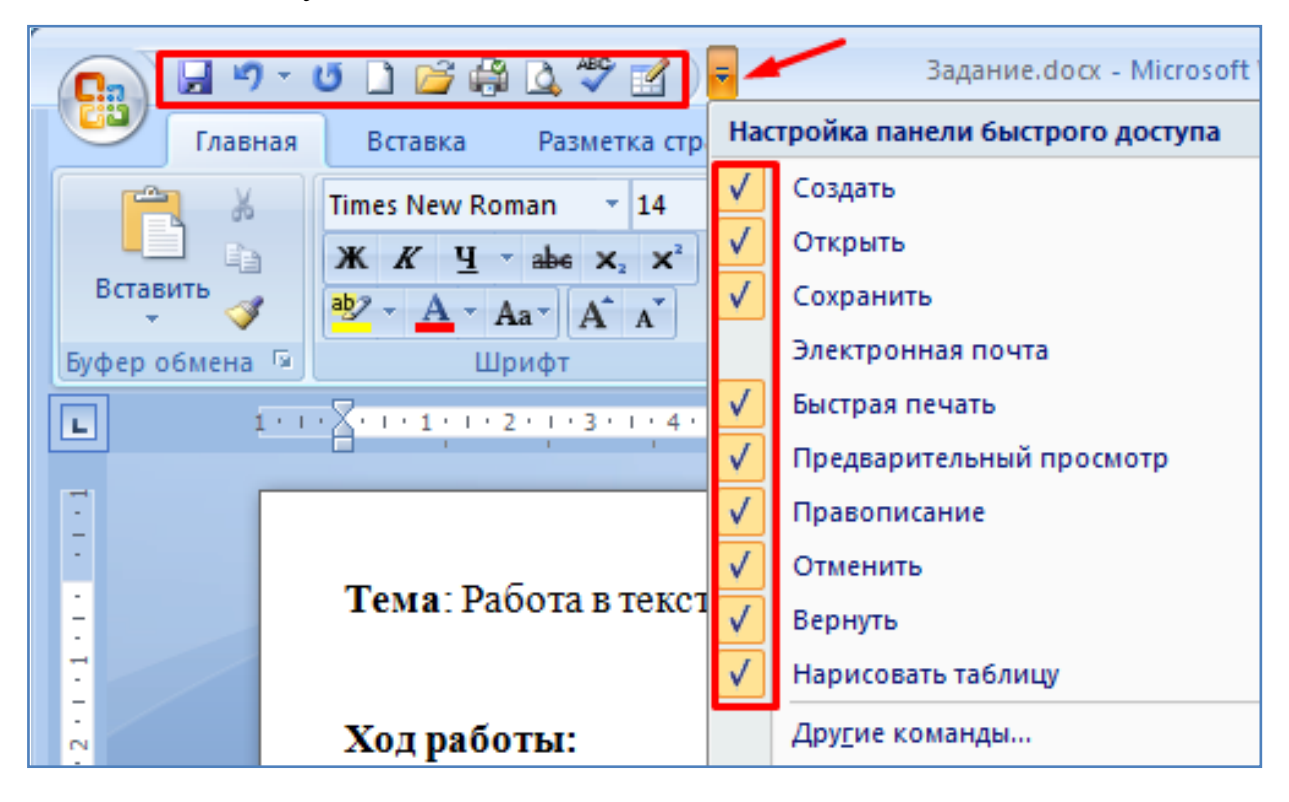

- С помощью кнопки - **Нарисовать таблицу** нарисуйте простейшую таблицу (2х3), как показано на рисунке ниже.

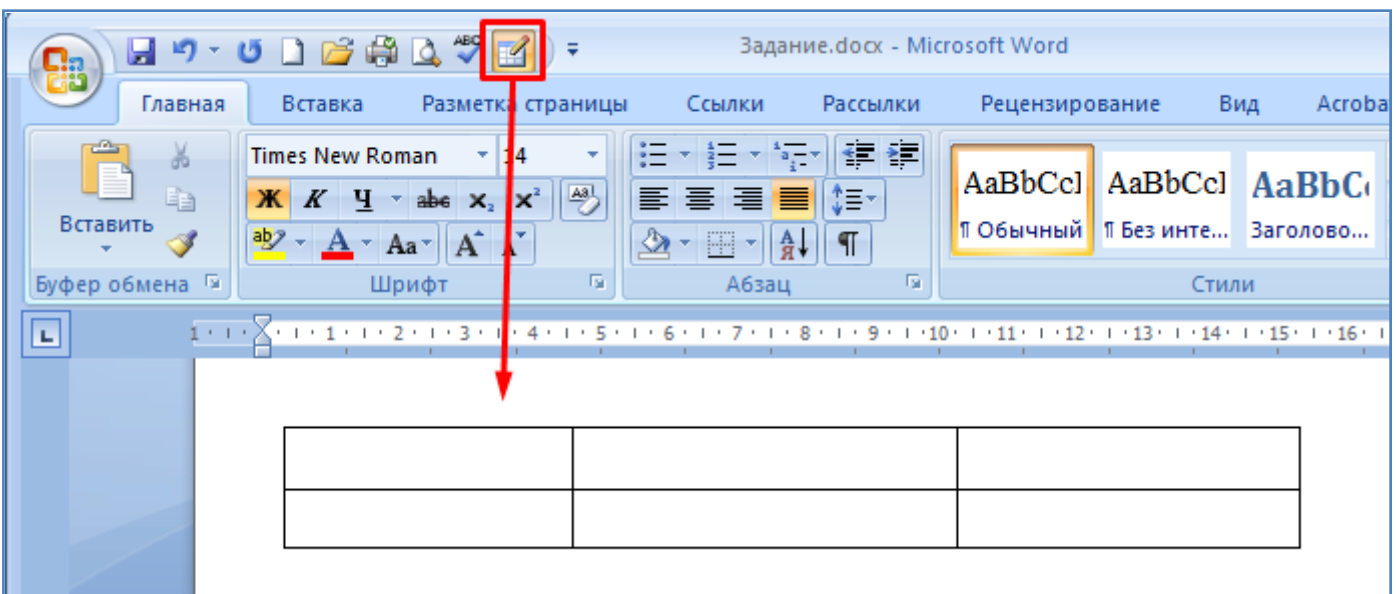

- Воспользуйтесь кнопкой - Предварительный просмотр и посмотрите как будет выглядеть ваша страница при печати на принтере (см. рисунок ниже). После этого закройте предварительный просмотр соответствующей кнопкой.

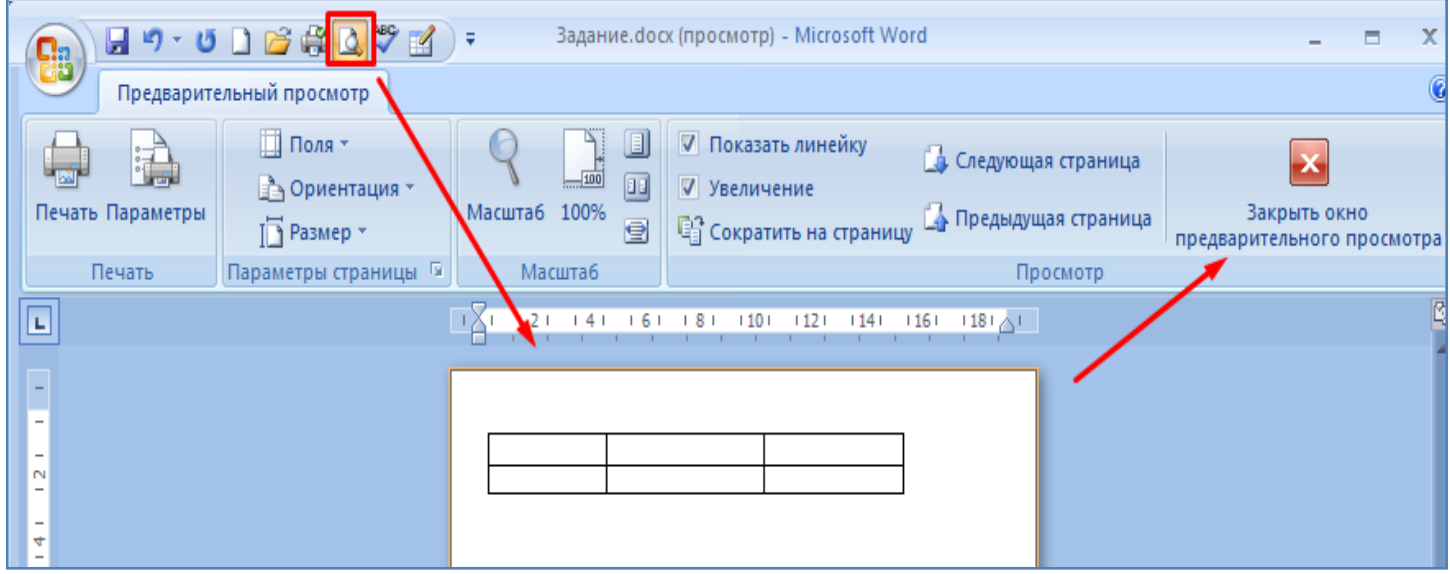

- Теперь удалите созданную ранее таблицу - поместите курсор мышки в левом верхнем углу таблицы (при этом появится значек в виде четырех стрелок в разные стороны). Кликните по нему правой кнопкой мышки и выберите пункт меню - Вырезать, как показано на рисунке ниже. Таблица при этом удалится.

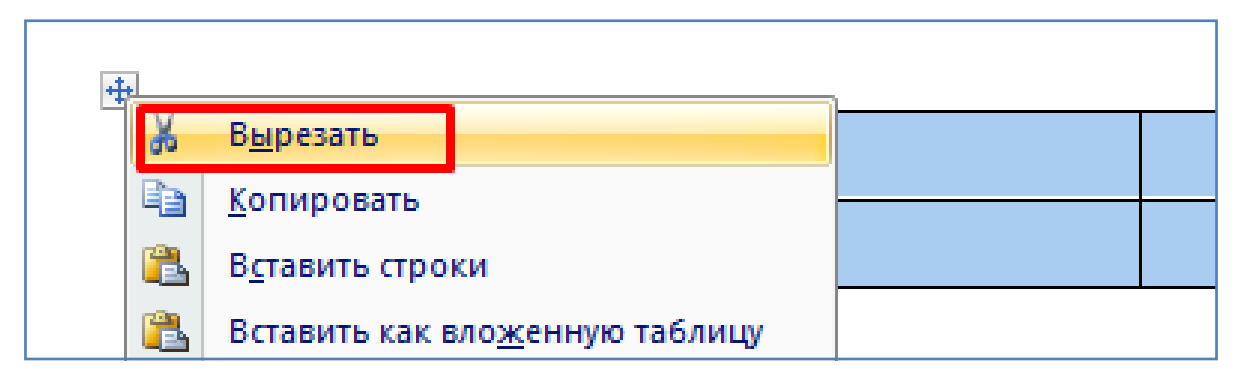

- Верните вид панели быстрого доступа к исходному виду (см. рисунок ниже).

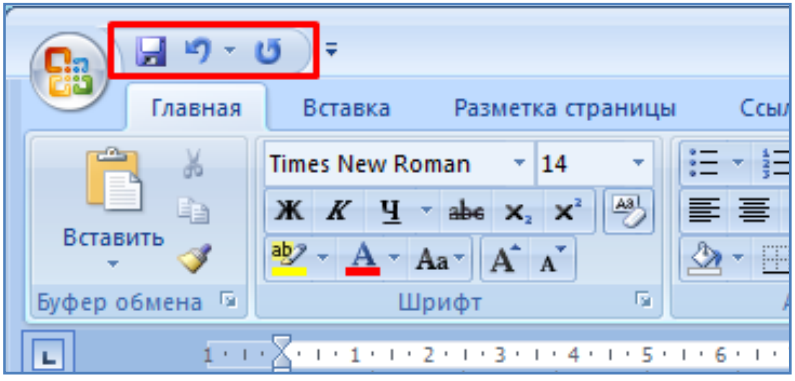

- Зайдите в основное меню программы (нажмите круглую кнопку **Office** слева вверху окна программы). Ознакомьтесь с содержанием основного меню. Просмотрите список последних открытых документов в правой его части. При необходимости здесь можно открыть один из последних документов, кликнув по его названию мышкой. После этого нажмите кнопку **Параметры Word**, как показано на рисунке ниже.

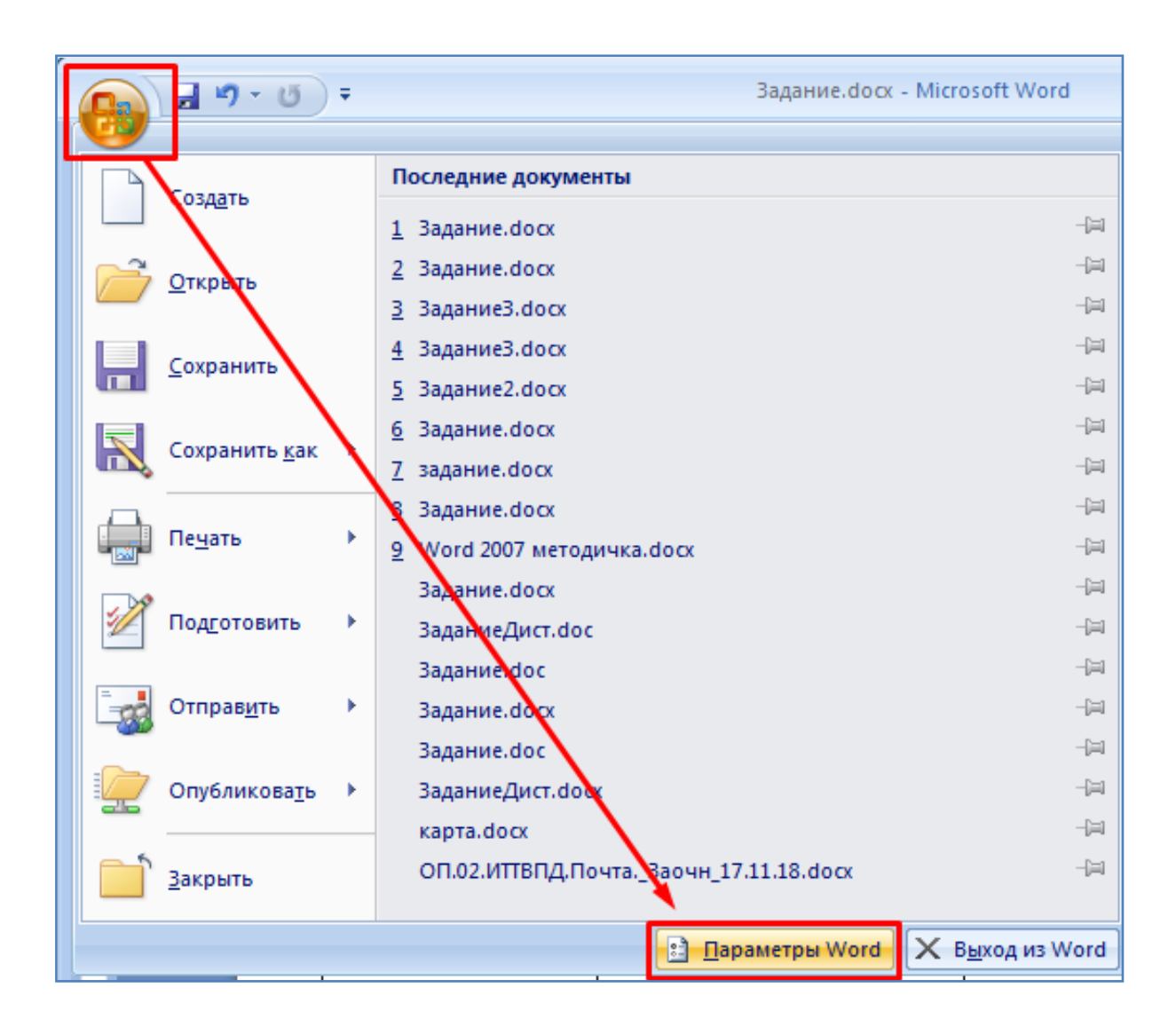

- В появившемся диалоговом окне в разделе **Сохранение,** в поле **Автосохранение каждые** установите значение **3** минуты и нажмите кнопку **OK**, как показано на рисунке ниже. При этом текущий открытый файл будет автоматически сохраняться каждые 3 минуты, и в случае непреднамеренного отключения компьютера лишь небольшая часть работы (только за последние 3 минуты) будет утеряна. Это может быть очень удобным в случае нестабильного электропитания и частого отключения компьютера.

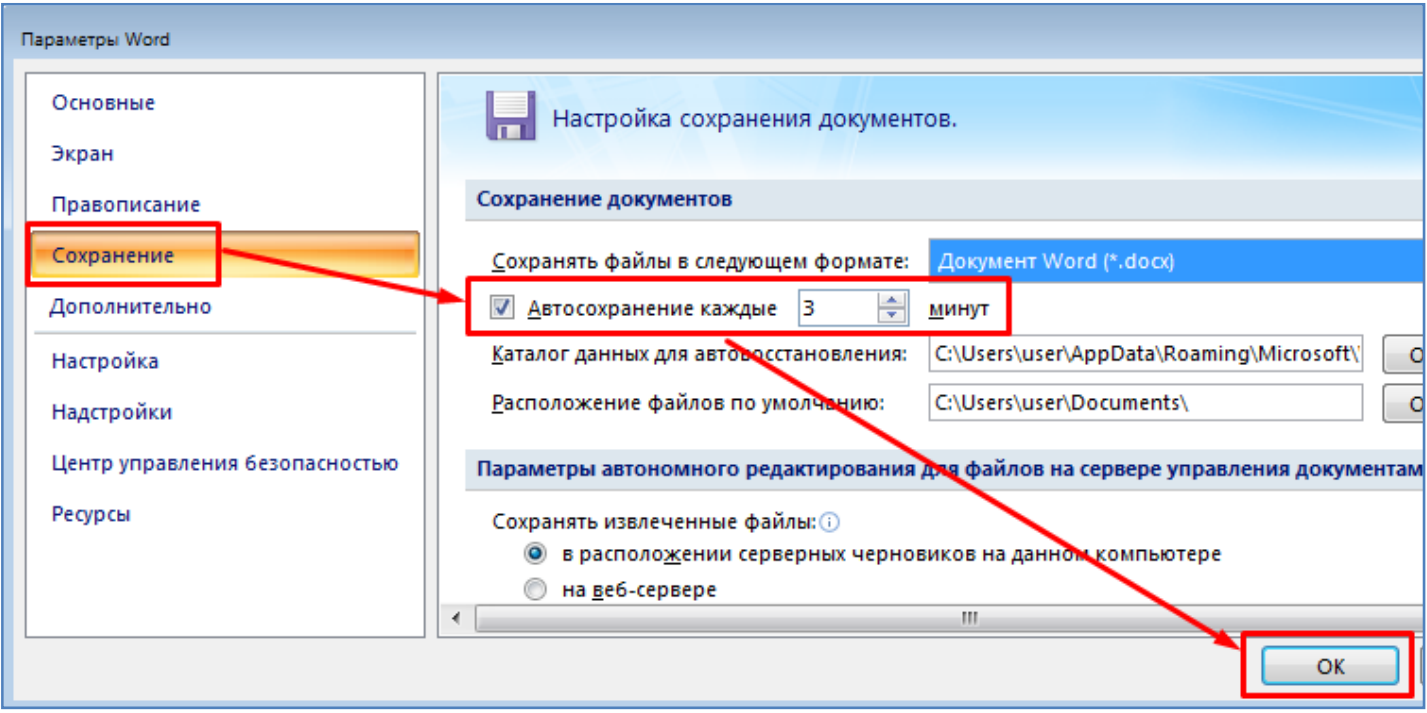

- Сначала скройте, а затем снова отобразите верхнюю и боковую линейки главного окна программы, как показано на рисунке ниже. Линейки помогают определять положение символов относительно краев листа, но иногда они могут быть не нужны в работе и их можно отключить.

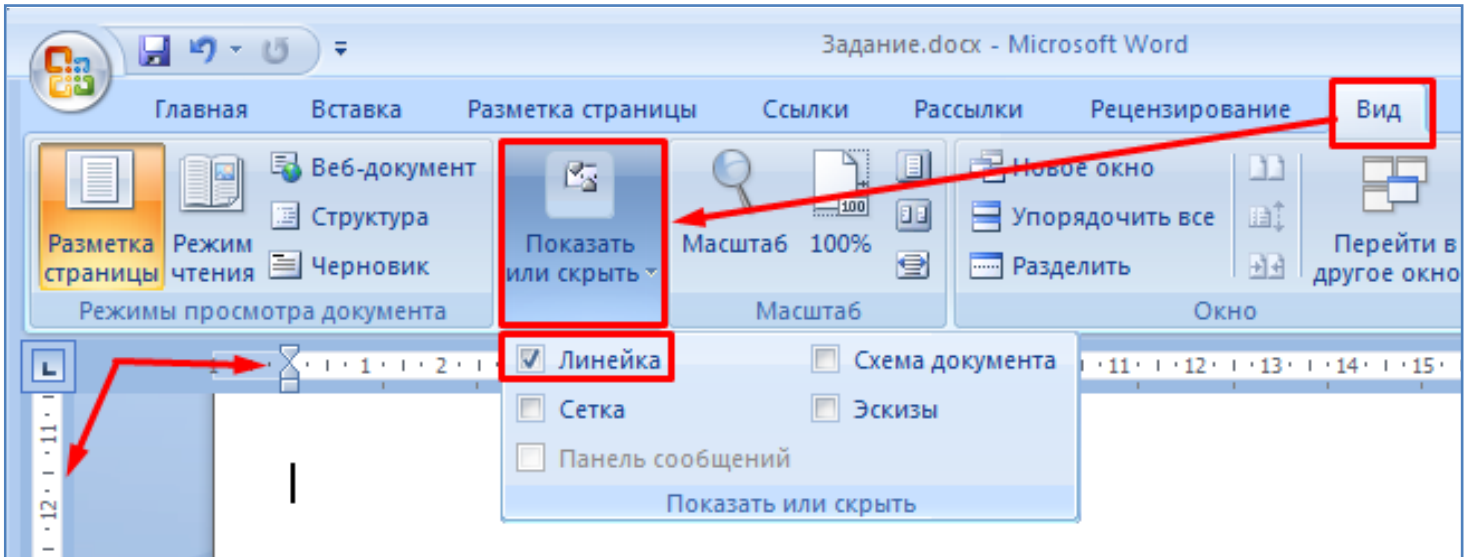

- Произведите сохранение текущего файла в свою папку на диск (на рабочий стол). Имя файла укажите произвольное.

- Произведите набор следующего текста, как показано на рисунке ниже.

Абзац это отрезок текста, состоящий из одного или нескольких предложений, объединенных одной мыслью. Абзац больше фразы, но меньше главы, заключен между двумя красными строками.

- Выделите слово **Абзац**, дважды кликнув по нему **ЛКМ** (левой кнопкой мышки), как показано на рисунке ниже.

Абзац это отрезок текста, состоящий из одного или нескольких предложений, объединенных одной мыслью. Абзац больше фразы, но меньше главы, заключен между двумя красными строками.

- Произведите копирование - вставку слова **Абзац** в конец текста с помощью комбинаций клавиш **Ctrl + C** (копирование), **Ctrl + V** (вставка), как показано на рисунке ниже.

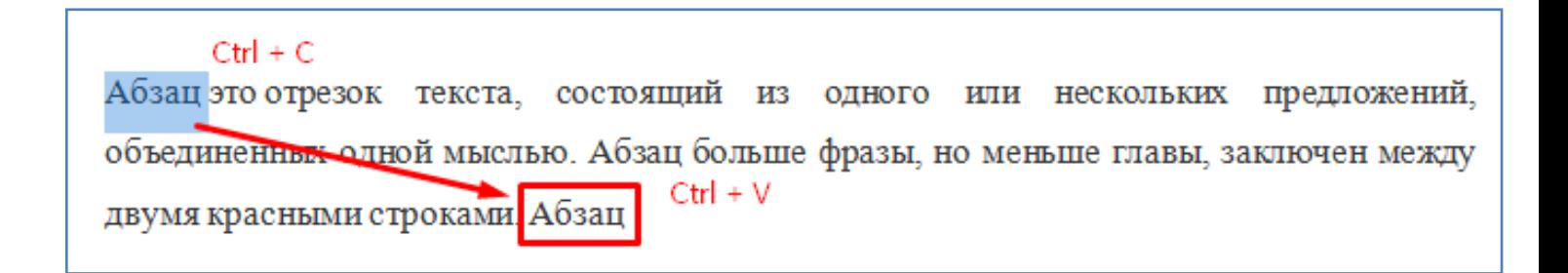

- Теперь выделите последнее слово **Абзац** двойным кликом мышки и вырежьте его с помощью комбинации клавиш **Ctrl + X**, как показано на рисунке ниже. После вырезания это слово останется в памяти и при желании его можно вставить (**Ctrl + V**) в любом другом месте текста, но мы этого делать сейчас не будем.

Абзац это отрезок текста, состоящий из одного или нескольких предложений, объединенных одной мыслью. Абзац больше фразы, но меньше главы, заключен между двумя красными строками. Axau Ctrl + X

- Произведите выделение целого предложения разом, нажав клавишу **Ctrl** и не отпуская ее кликнув **ЛКМ** внутри предложения, как показано на рисунке ниже.

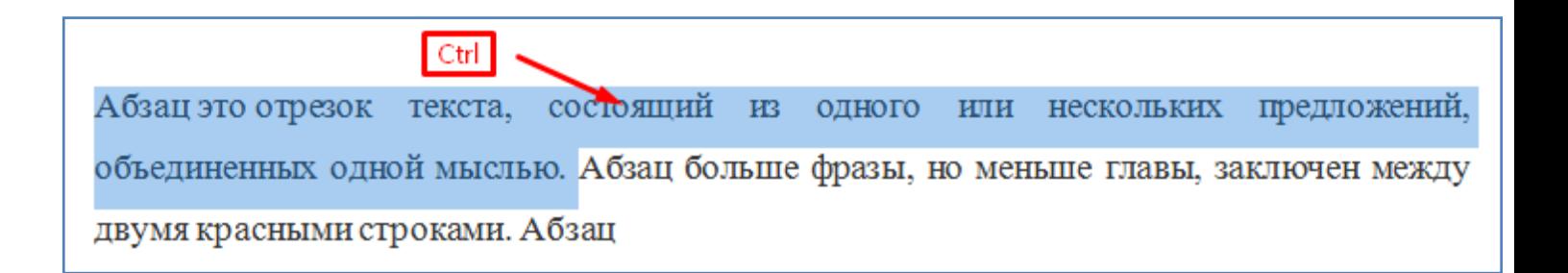

- Произведите копирование - вставку (**Ctrl+C, Ctrl+V**) выделенного предложения в конец текста.

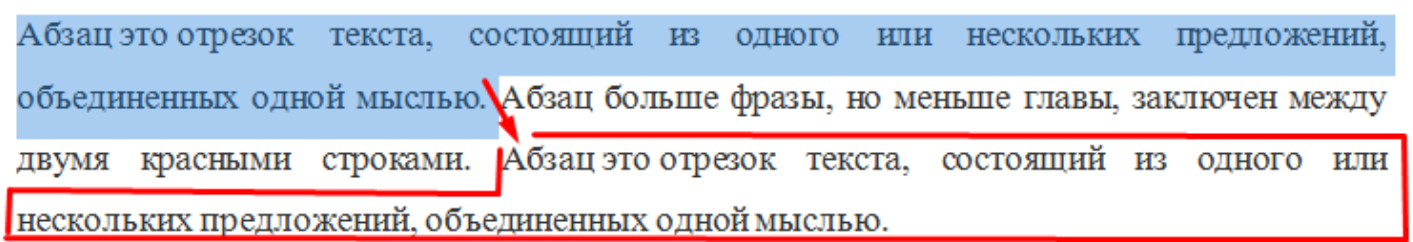

- Теперь выделите последнее скопированное предложение с помощью нажатой клавиши **Ctrl** и клика **ЛКМ** внутри предложения. После этого вырежьте его комбинацией клавиш  $Ctrl + X$ , как показано на рисунке ниже.

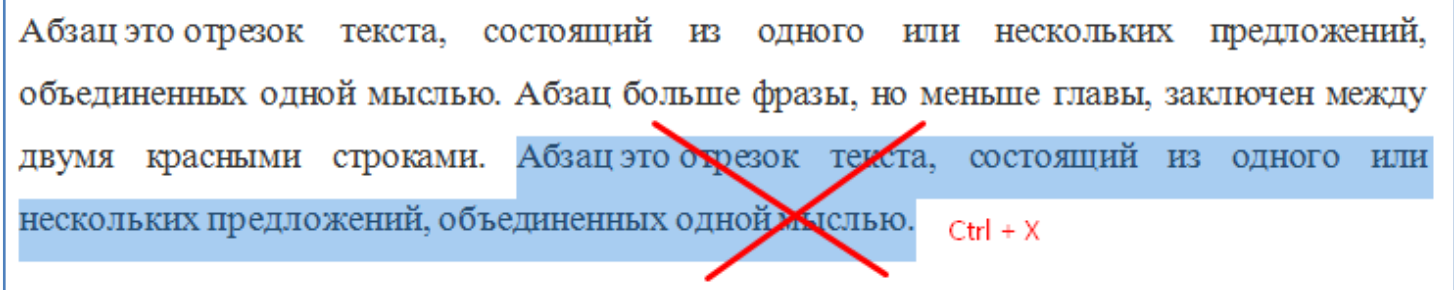

- Далее попробуем выделить две первые строки. Для этого необходимо поместить указатель мышки в левую часть окна программы напротив первой выделяемой строки и далее нажав **ЛКМ** провести мышкой до последней выделяемой строки (см. рисунок ниже).

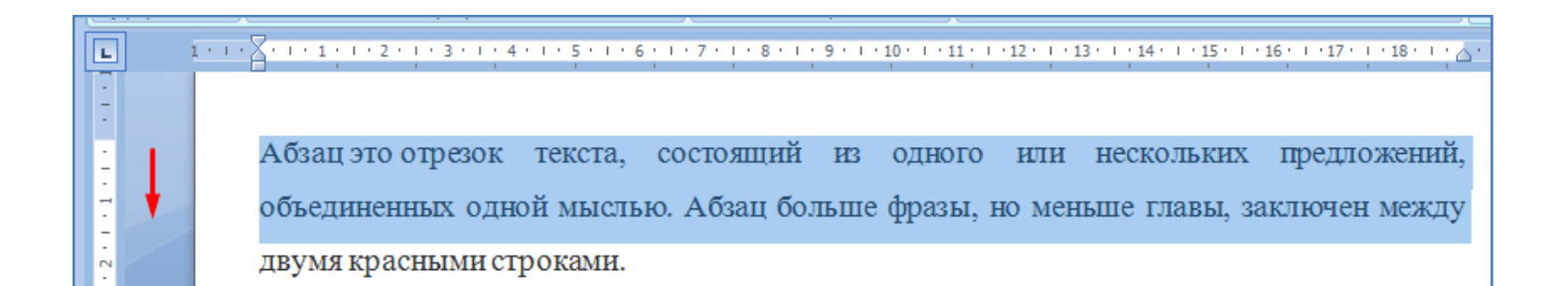

- Далее произведите копирование - вставку (**Ctrl+C, Ctrl+V**) выделенных строк в конец текста.

Абзац это отрезок текста, состоящий из одного или нескольких предложений, объединенных одной мыслью. Абзац больше фразы, но меньше главы, заключен между двумя красными строками. Ctrl + C  $Ctrl + V$ Абзац это отрезок текста, состоящий из одного или нескольких предложений, объединенных одной мыслью. Абзац больше фразы, но меньше главы, заключен между

- Теперь отмените последнее действие (копирование строк) с помощью комбинации клавиш **Ctrl + Z**, тем самым вернув текст к изначальному виду.

- Далее попробуем выделить целый абзац. Для этого трижды кликните **ЛКМ** внутри абзаца, как показано на рисунке ниже.

Абзац это отрезок текста, состоящий из одного или нескольких предложений, объединенных одной мыслью. Абзац больше фразы, но меньше главы, заключен между двумя красными строками. 3 раза ЛКМ

- Далее произведите копирование - вставку (**Ctrl+C, Ctrl+V**) выделенного абзаца в конец текста, как показано на рисунке ниже.

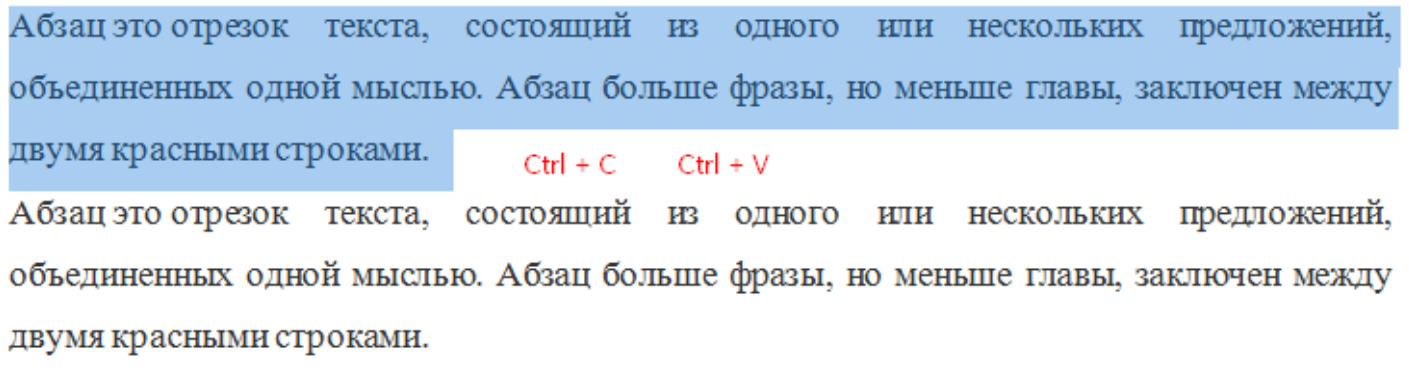

- Теперь попробуем выделить весь текст. Для этого удерживайте нажатой клавишу **Ctrl** и кликните **ЛКМ** в левом поле документа, как показано на рисунке ниже.

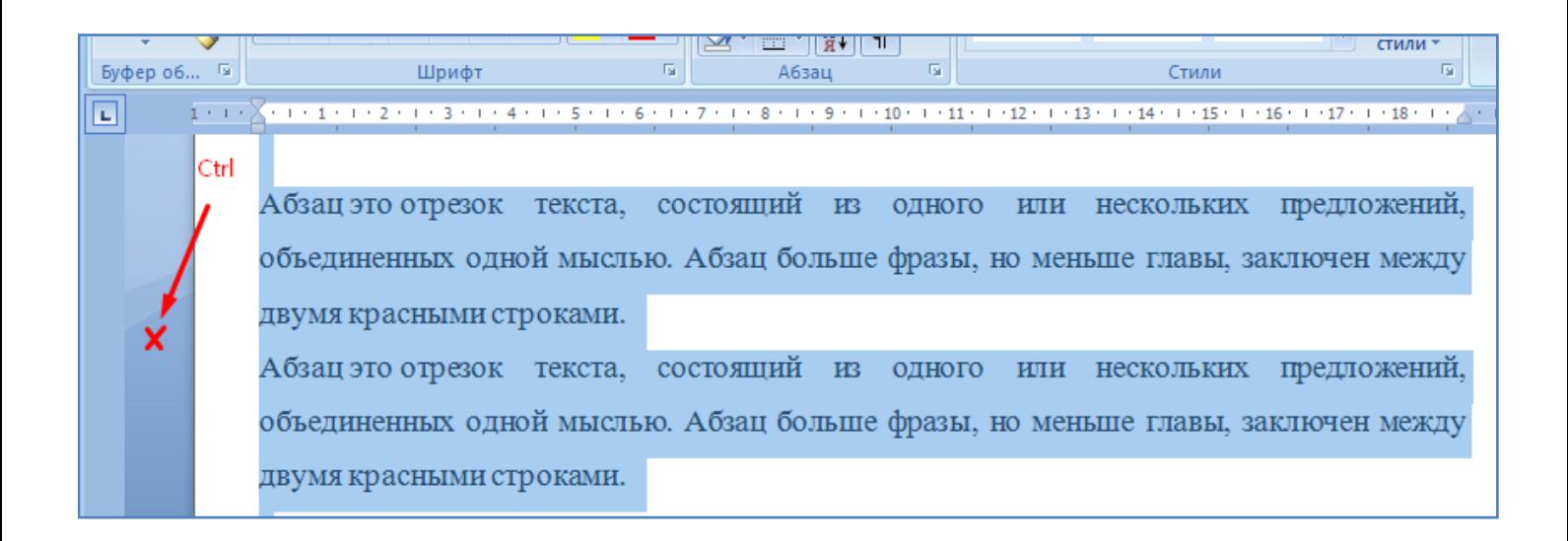

- Также весь текст можно выделить комбинацией клавиш **Ctrl + A** (буква А - латинская). Опробуйте такой вариант выделения всего текста.

- Иногда (хотя и очень редко) может потребоваться выделить вертикальный фрагмент текста. Нажмите клавишу **Alt** и с помощью **ЛКМ** выделите участок текста, как показано на рисунке ниже.

состоящий из Абзац это отрезок текста, одного или нескольких предложений, объединенных одной мыслью. Абзац больше фразы, но меньше главы, заключен между двумя красными строками. Абзац это отрезок текста, состоящий из одного или нескольких предложений, объединенных одной мыслью. Абзац больше фразы, но меньше главы, заключен между двумя красными строками.

- Произведите копирование - вставку (**Ctrl+C, Ctrl+V**) выделенного участка в конец текста. После этого отмените последнее действие (копирование - вставку) с помощью комбинации клавиш **Ctrl + Z**.

- Перемещать выделенный участок текста можно с помощью нажатой **ЛКМ**. Выделите предпоследнее предложение (**Ctrl + ЛКМ**) и с помощью нажатой **ЛКМ** перетащите его в конец текста, как показано на рисунке ниже.

Абзац это отрезок текста, состоящий из одного или нескольких предложений, объединенных одной мыслью. Абзац больше фразы, но меньше главы, заключен между двумя красными строками.

Абзац это отрезок текста, состоящий из одного или нескольких предложений. объединенных одной мыслью. Абзац больше фразы, но меньше главы, заключен между двумя красными строками.

- После этого отмените последнее перемещение предложения (**Ctrl + Z**).

- Выделите слово **отрезок** (двойным кликом ЛКМ) и начните писать вместо него слово **участок**, как показано на рисунке ниже. Произойдет автоматическое стирание предыдущего выделенного слова(отрезок) и запись на его месте нового слова(участок), что сокращает лишние действия(по удалению) и убыстряет процесс редактирования текста. Таким же образом можно заменять любой выделенный участок текста новым.

## участок

Абзац это отрезок текста, состоящий из одного или нескольких предложений, объединенных одной мыслью. Абзац больше фразы, но меньше главы, заключен между двумя красными строками.

- Выделите оба имеющихся абзаца и выровняйте их по ширине (если ранее это было не так), как показано на рисунке ниже.

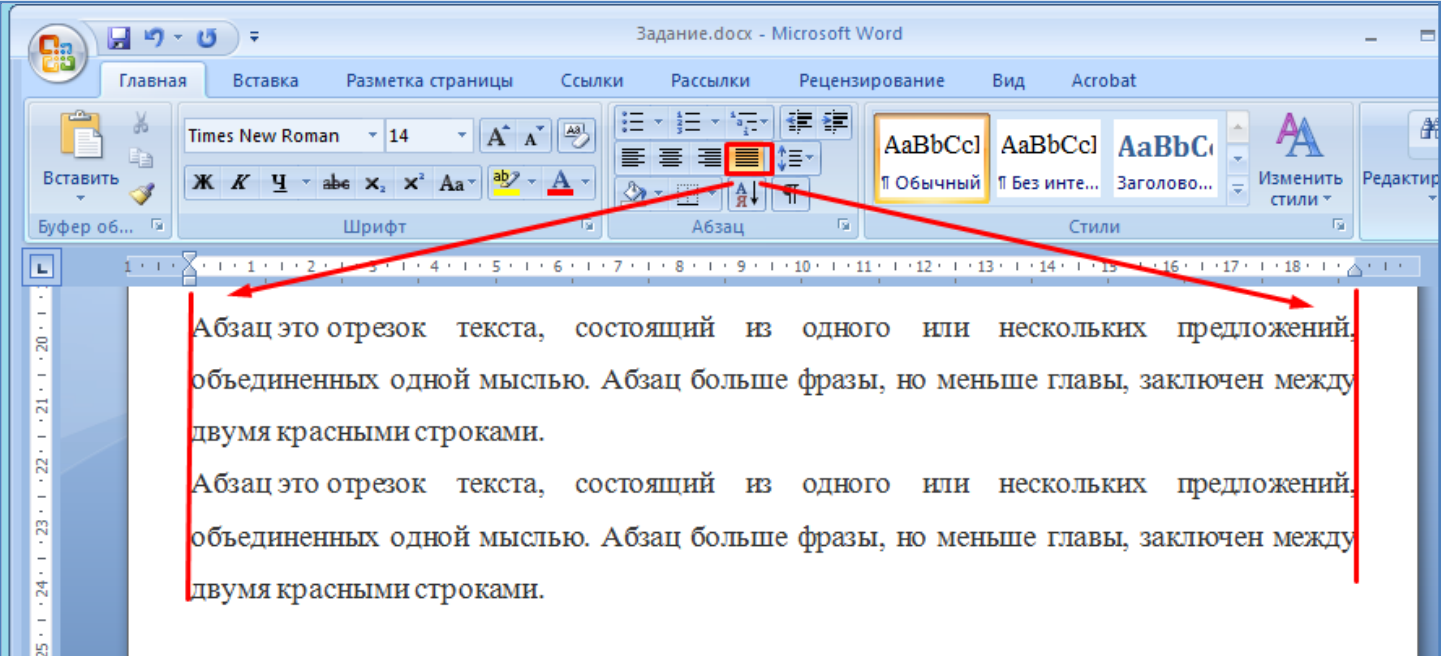

- Установите курсор внутрь первого абзаца и задайте его правую границу на верхней линейке в положение 17, потянув мышкой за правый нижний ползунок, как показано на рисунке ниже.

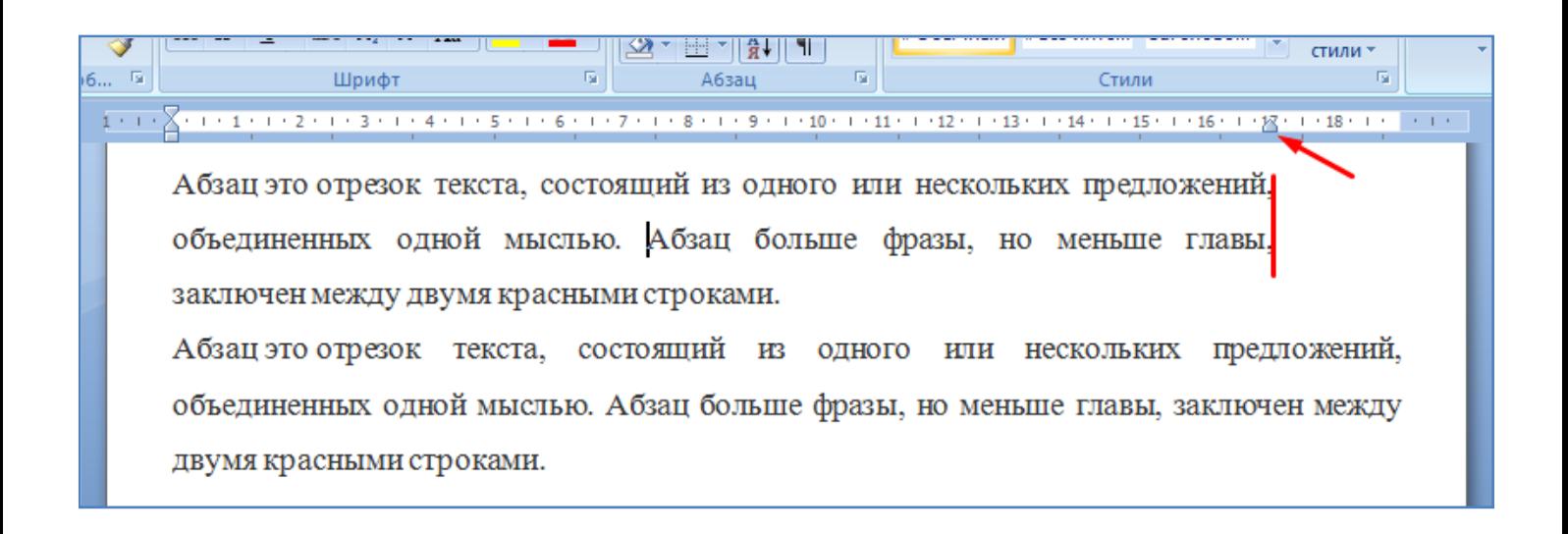

- Самостоятельно задайте правую границу второго абзаца в положение 15, как показано на рисунке ниже. Первый абзац при этом должен остаться без изменений.

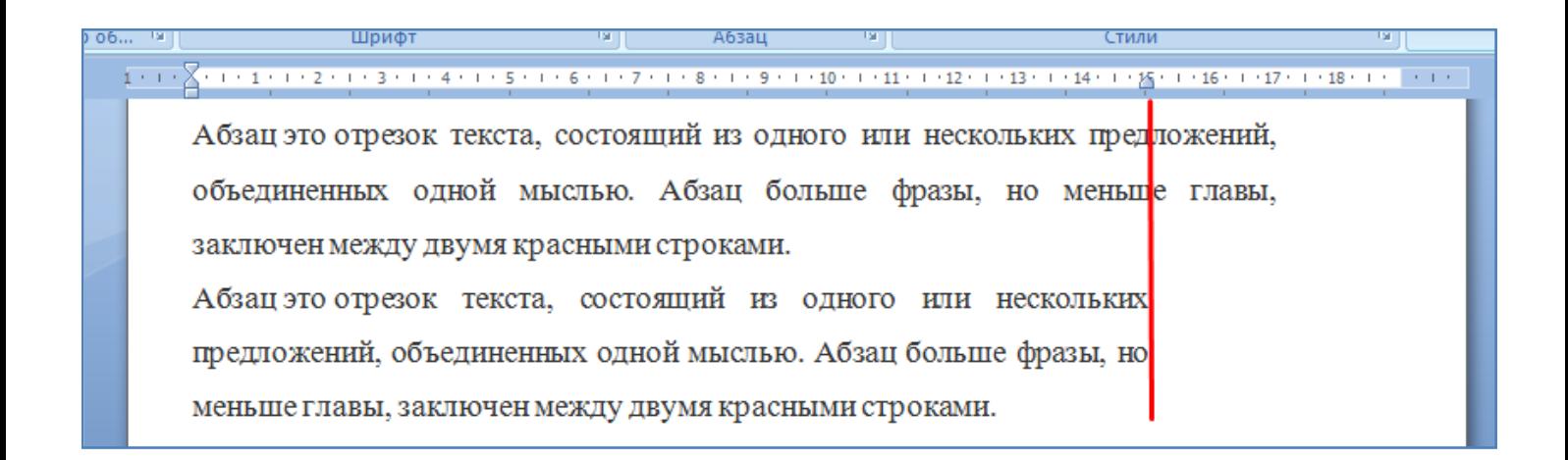

- Задайте левую границу для первого абзаца в значение 1, потянув за нижний ползунок на верхней линейке, как показано на рисунке ниже.

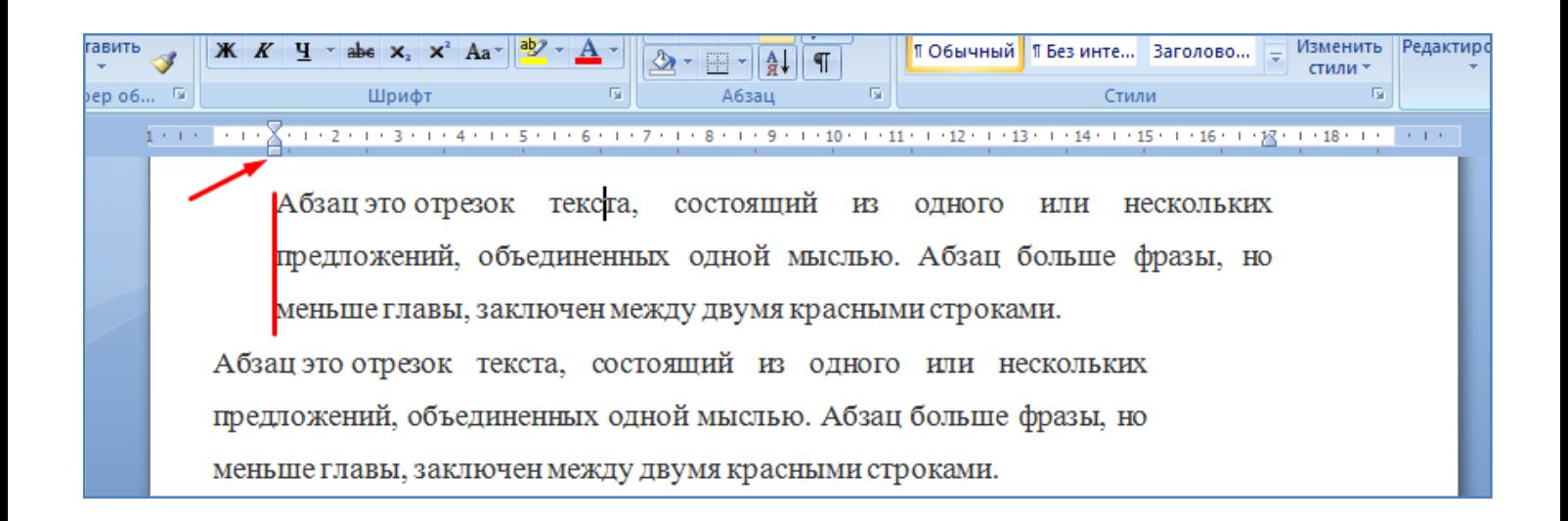

- Задайте левую границу для второго абзаца в значение 3, как показано на рисунке ниже.

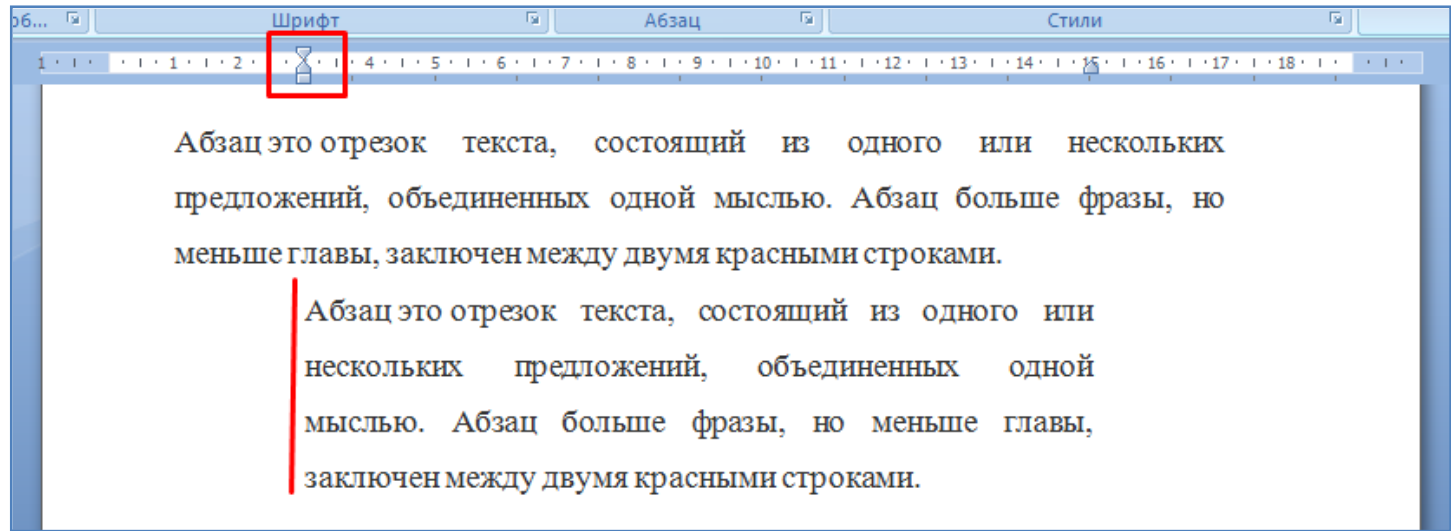

- Для первого абзаца задайте отступ красной строки (первой строки) в 1 см (разница между бегунком левого края абзаца и бегунком первой строки), потянув мышкой за верхний бегунок на линейке, как показано на рисунке ниже.

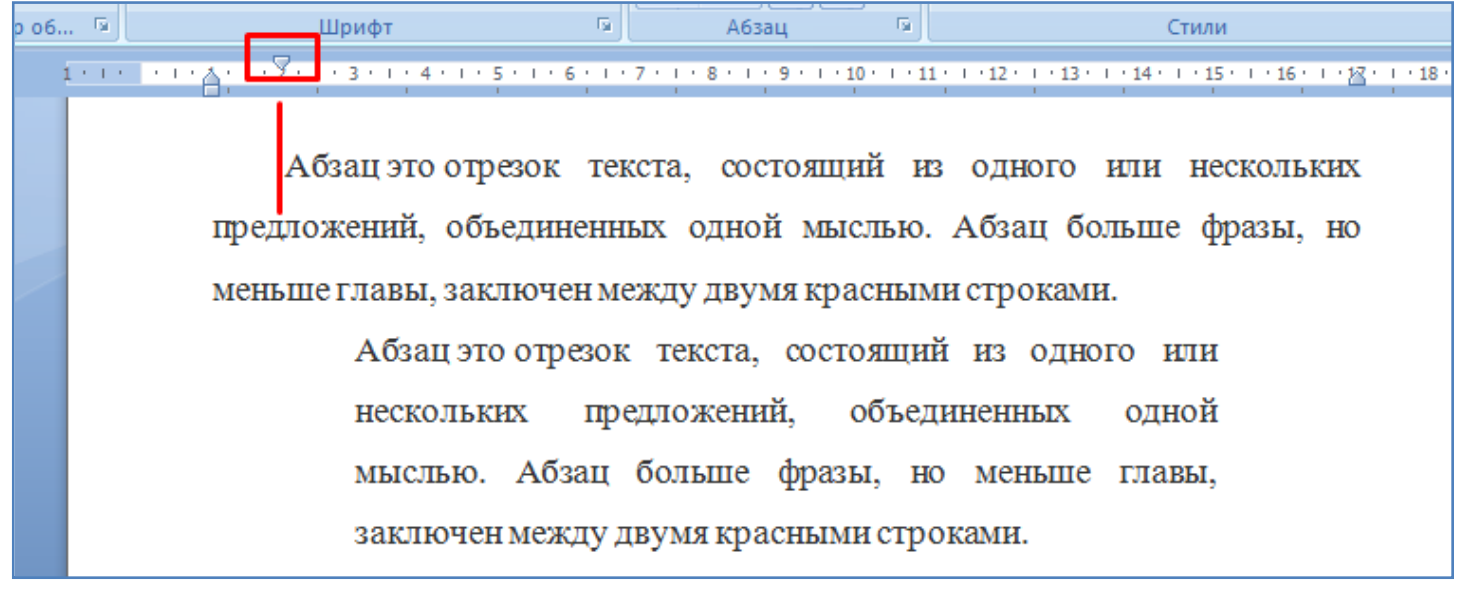

- Для второго абзаца задайте отступ красной строки в 3 см, как показано на рисунке ниже.

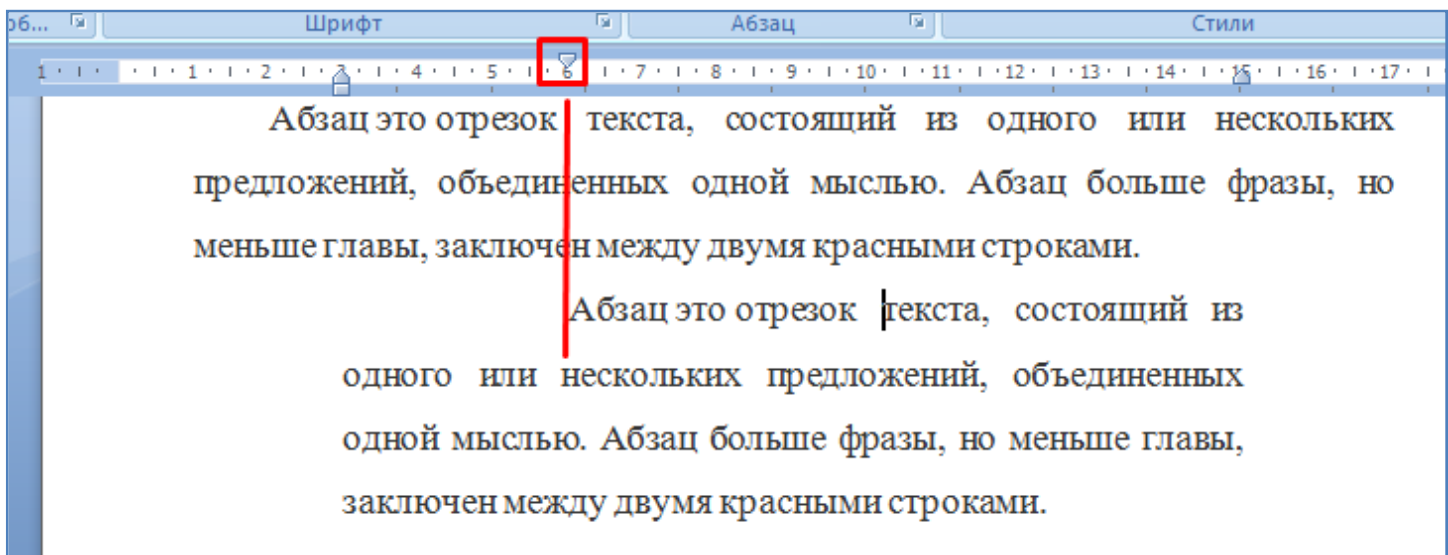

- Включите режим отображения непечатаемых символов. В этом режиме в частности можно видеть знаки переноса строки (клавиша **Enter**), как показано на рисунке ниже. Также в этом режиме можно видеть сколько пробелов стоит между словами. Пробелы отображаются точками.

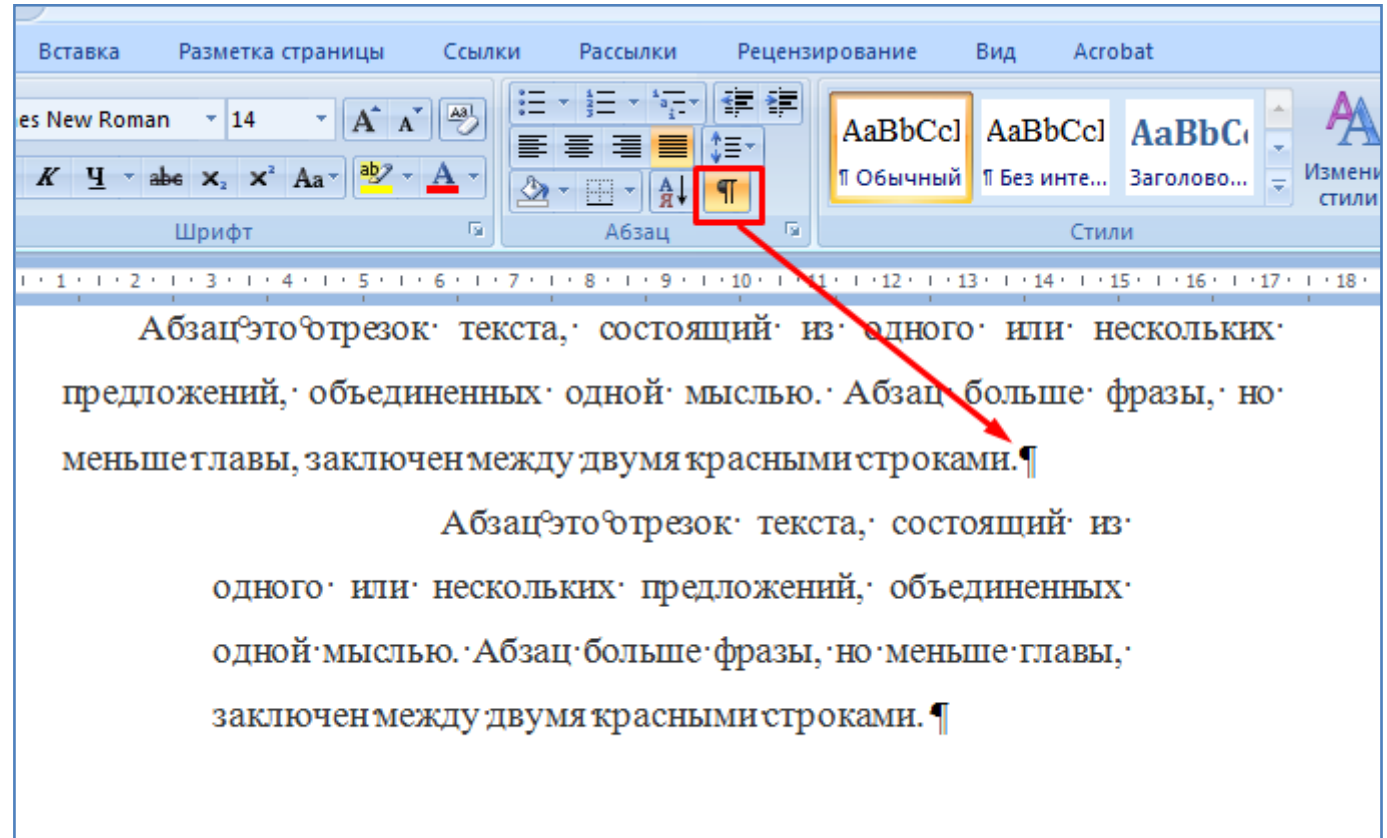

- Отключите режим отображения непечатаемых символов.

- Установите межстрочный интервал в первом абзаце в значение 1, а во втором абзаце в значение 2, как показано на рисунке ниже. Обратите внимание на отличие межстрочных интервалов абзацев.

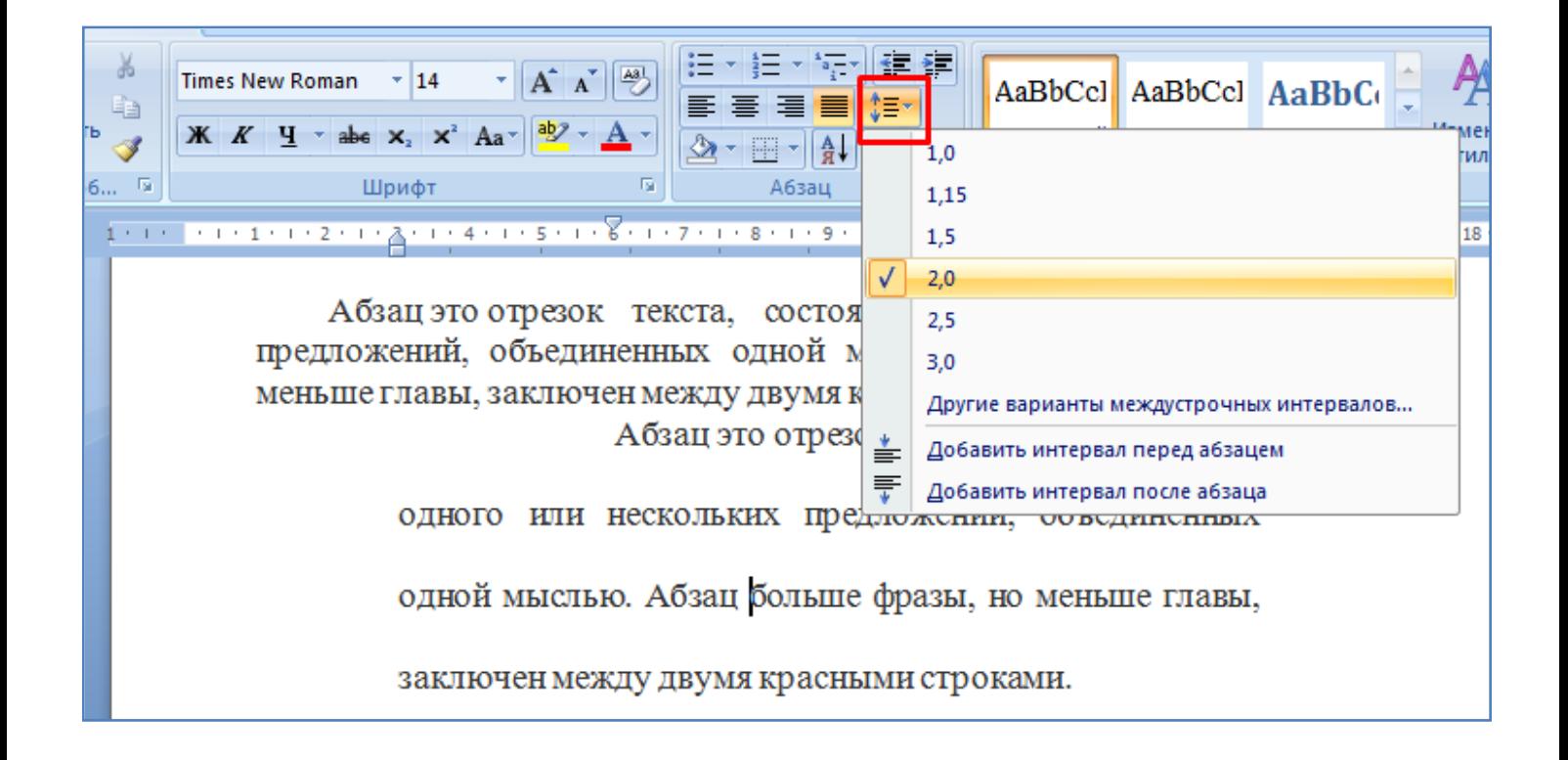

- Произведите сохранение текущего файла на диск, на рабочий стол, в свою папку.

-Выйдите из программы Word, как показано на рисунке ниже.

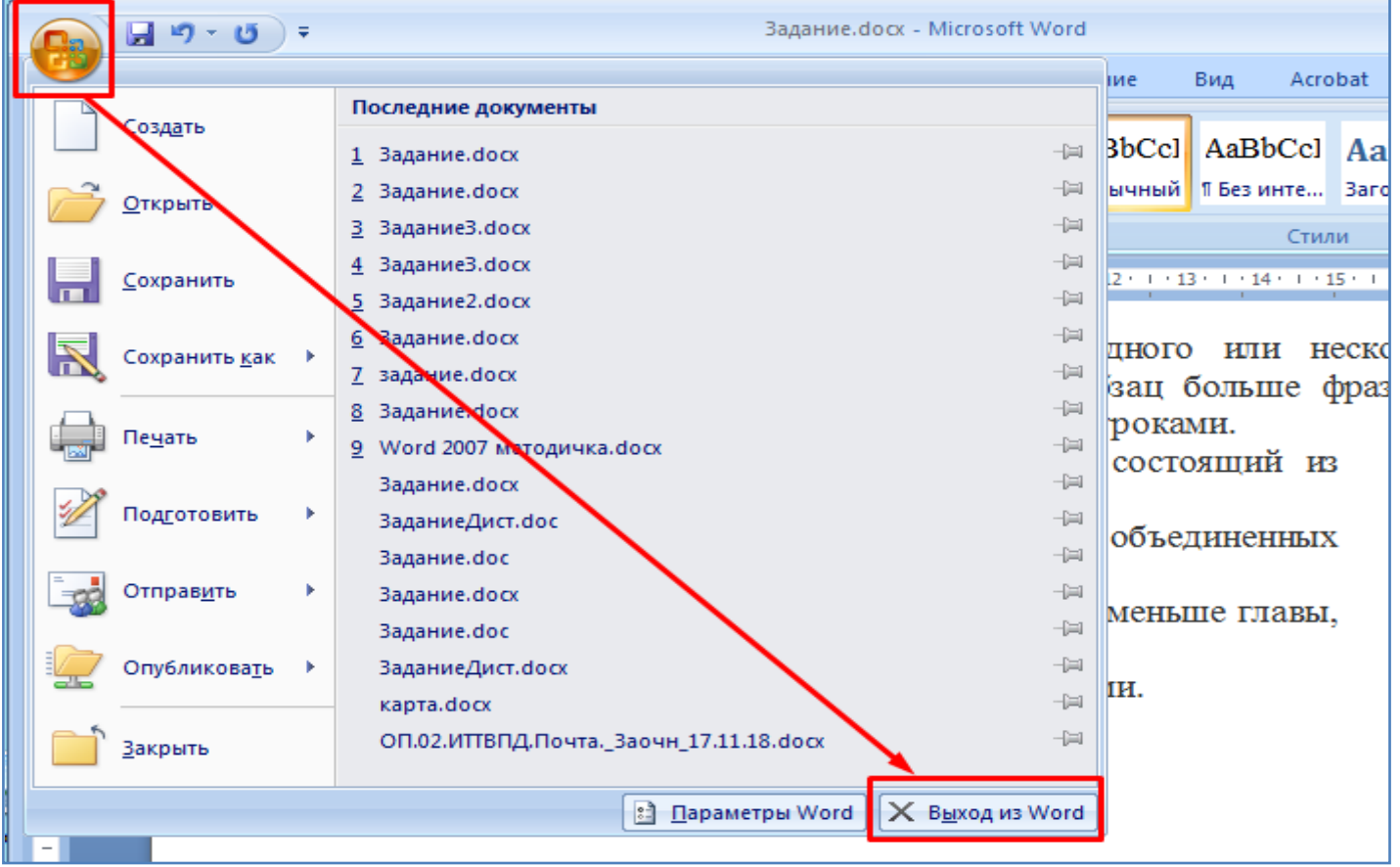

- Снова откройте программу Word, как показано на рисунке ниже.

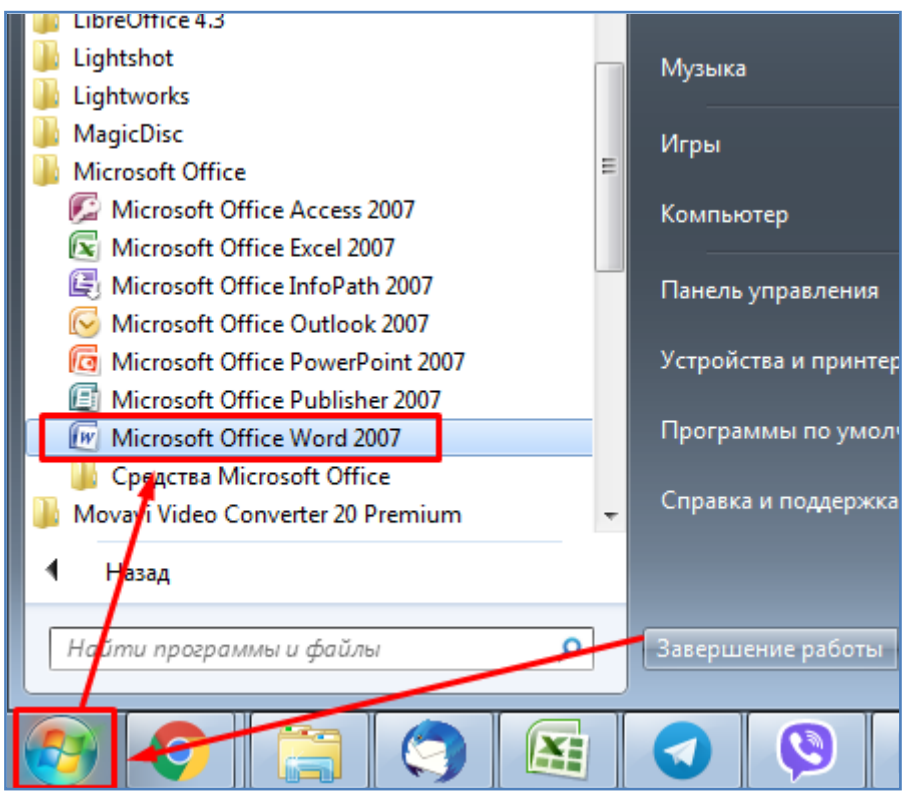

- В открывшейся программе Word откройте свой сохраненный файл (кнопка **Office** - **Открыть**), как показано на рисунке ниже.

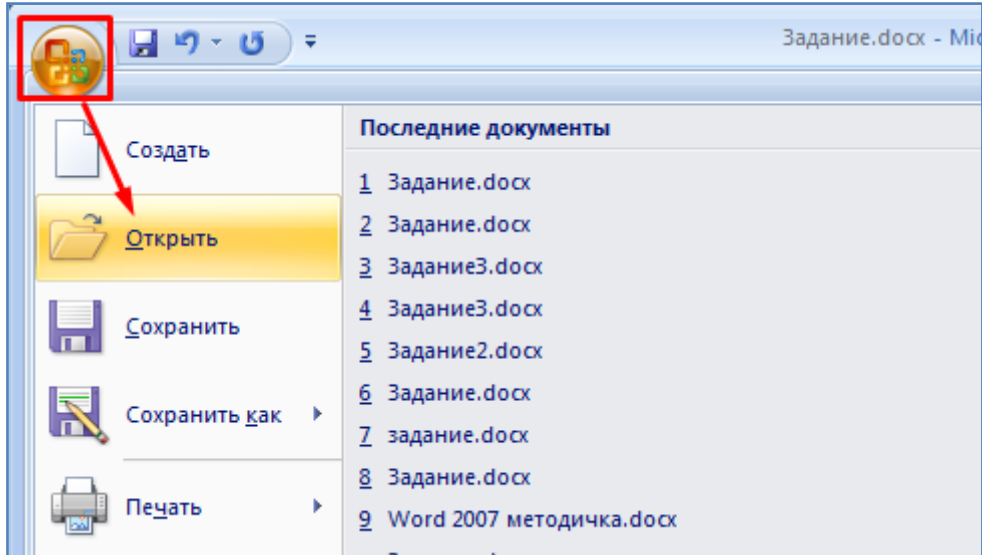

- Ответьте на контрольные вопросы ниже по тексту и покажите выполненную работу преподавателю.

## **Контрольные вопросы:**

(Необходимо письменно ответить на вопросы, записав сами вопросы и ответы на них).

- 1. Как можно изменить состав кнопок в панели быстрого доступа?
- 2. Как можно нарисовать таблицу?
- 3. Как можно удалить таблицу?
- 4. Как можно установить автосохранение текущего файла?
- 5. Как можно отключить/включить верхнюю и боковую линейки?
- 6. Каково назначение комбинаций клавиш **Ctrl + C, Ctrl + V, Ctrl + X** ?
- 7. Как можно выделить целое предложение?
- 8. Как можно выделить несколько строк?
- 9. Как можно выделить целый абзац?
- 10. Как можно выделить весь текст?
- 11. Как можно выделить вертикальный участок текста?
- 12. Можно ли мышкой переместить участок текста? Что для этого нужно сделать?
- 13. Как задать левую и правую границы абзаца?
- 14. Как задать размер красной строки?

15. Как можно включить режим отображения непечатаемых символов? Для чего он может быть нужен?

## **Вывод**

(Необходимо кратко перечислить то, чем занимались на занятии)